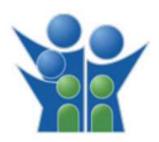

#### FLORIDA DEPARTMENT OF CHILDREN AND FAMILIES

Office of Children and Families Wellbeing (OCFW)

Dashboard User Guide

## General Dashboard Navigation Children in Out-of-Home Care by Placement Type

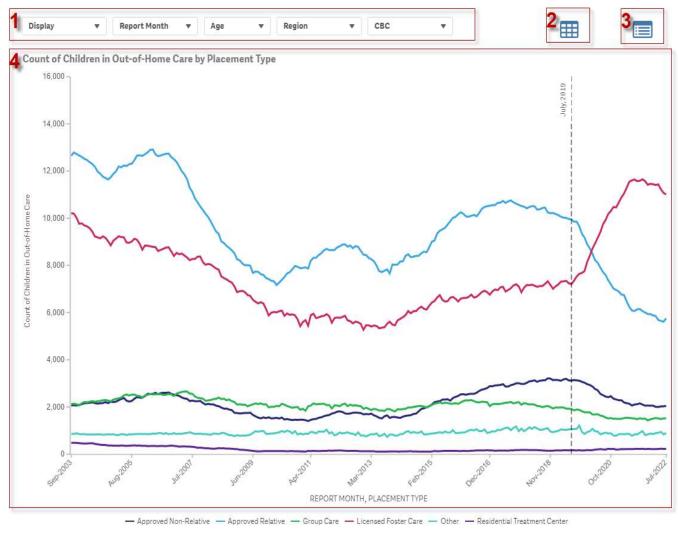

- Filters The filters are always displayed at the top of the visualizations in the form of dropdowns. Either single or multiple selections can be made from the dropdown menu.
- 2) Data Table Button This is a navigation button to the data table sheet. It will display the information in a tabular form with appropriate categories for the visualization.
- Methodology Button This is a navigation button to the Methodology sheet which displays more detailed description of the logic for the information displayed along with the report periods and other detailed information, as necessary.
- 4) Line Chart This visualization displays the information over time and will show the specific data point for the period on hover over.

## General Dashboard Navigation Percent and Count of Foster Home Bed Capacity by License Type and CBC Lead Agency

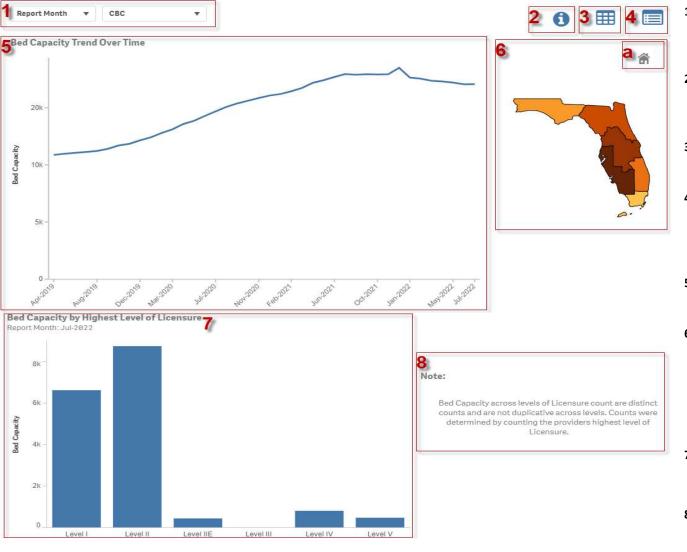

- Filters The filters are always displayed at the top of the visualizations in the form of dropdowns. Either single or multiple selections can be made from the dropdown menu.
- 2) Info Button Will display information about the sheet and its visualizations, their report period how to use different filters across the dashboard or other pertinent information.
- 3) Data Table Button This is a navigation button to the data table sheet. It will display the information in a tabular form with appropriate categories for the visualization.
- 4) Methodology Button This is a navigation button to the Methodology sheet which displays more detailed description of the logic for the information displayed along with the report periods and other detailed information, as necessary.
- 5) Line Chart This visualization displays the information over time and will show the specific data point for the period on hover over.
- 6) Map To filter through to geographic areas you may utilize the entity dropdown filters or the map itself. By Clicking any region on the map, it will drill down into different layers (Circuit, County, CBC) where appropriate.
  - **a.** Clicking this home icon will zoom in or out to the original view if the map has been zoomed using the scroll wheel of the computer mouse.
- 7) Bar Chart Hovering over each bar will display a tooltip contain additional information about the categories specific to that visualization.
- 8) Note A note associated with the view of the dashboard.

#### General Dashboard Navigation Foster Home Status

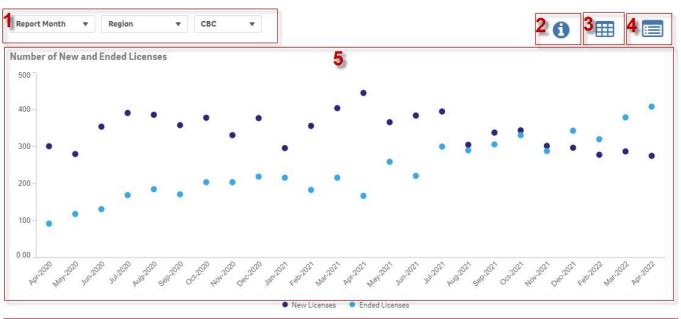

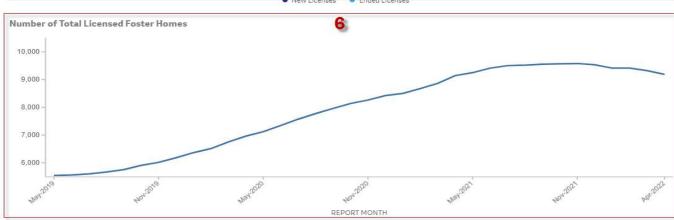

- Filters The filters are always displayed at the top of the visualizations in the form of dropdowns. Either single or multiple selections can be made from the dropdown menu.
- 2) Info Button Will display information about the sheet and its visualizations, their report period how to use different filters across the dashboard or other pertinent information.
- 3) Data Table Button This is a navigation button to the data table sheet. It will display the information in a tabular form with appropriate categories for the visualization.
- 4) Methodology Button This is a navigation button to the Methodology sheet which displays more detailed description of the logic for the information displayed along with the report periods and other detailed information, as necessary.
- Scatter Chart This visualization displays the information over time and will show the specific data point for the period on hover over.
- 6) Line Chart This visualization displays the information over time and will show the specific data point for the period on hover over.

# **General Dashboard Navigation Group Care and Residential Treatment**

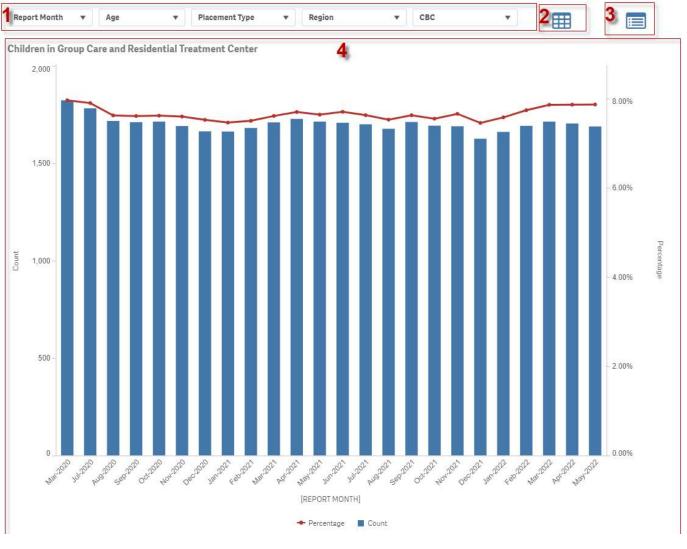

- Filters The filters are always displayed at the top of the visualizations in the form of dropdowns. Either single or multiple selections can be made from the dropdown menu.
- 2) Data Table Button This is a navigation button to the data table sheet. It will display the information in a tabular form with appropriate categories for the visualization.
- Methodology Button This is a navigation button to the Methodology sheet which displays more detailed description of the logic for the information displayed along with the report periods and other detailed information, as necessary.
- 4) Bar Chart Hovering over each bar will display a tooltip contain additional information about the categories specific to that visualization.

### General Dashboard Navigation Data Extraction

Once you have navigated to the data table for the visualization by selecting the grid shaped icon

on the main page of the dashboard.

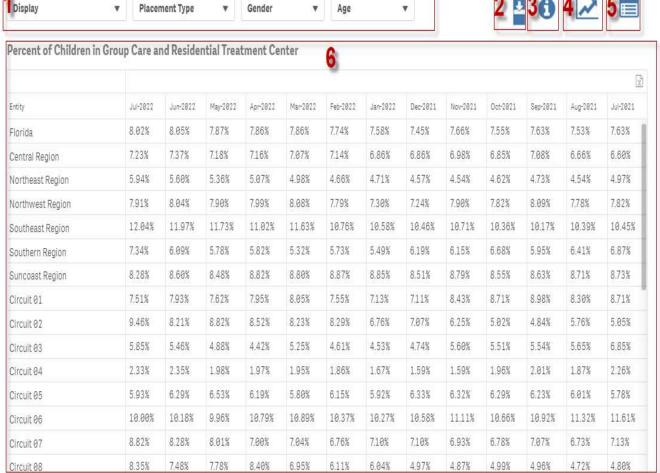

\*Screen shows an example of data table format for dashboards. Actual Content and Numbers may differ.

- Filters The filters are always displayed at the top of the visualizations in the form of dropdowns. Either single or multiple selections can be made from the dropdown menu.
- 2) Data Extract Button When Clicking on this button the data will be extracted to an excel sheet with whatever filters have been applied by the user.
- 3) Info Button Will display information about the sheet and its visualizations, their report period how to use different filters across the dashboard or other pertinent
- 4) Dashboard Button This is a navigation button that will return the user back to the main dashboard view.
- 5) Methodology Button This is a navigation button to the Methodology sheet which displays more detailed description of the logic for the information displayed along with the report periods and other detailed information, as necessary.
- **Data Table** Shows Data in a tabular format by Period of time and Filter Sections